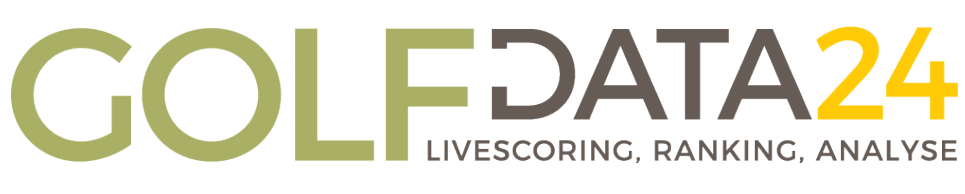

GD24 TOURNAMENT E-SCORING SYSTEM QUICKSTART

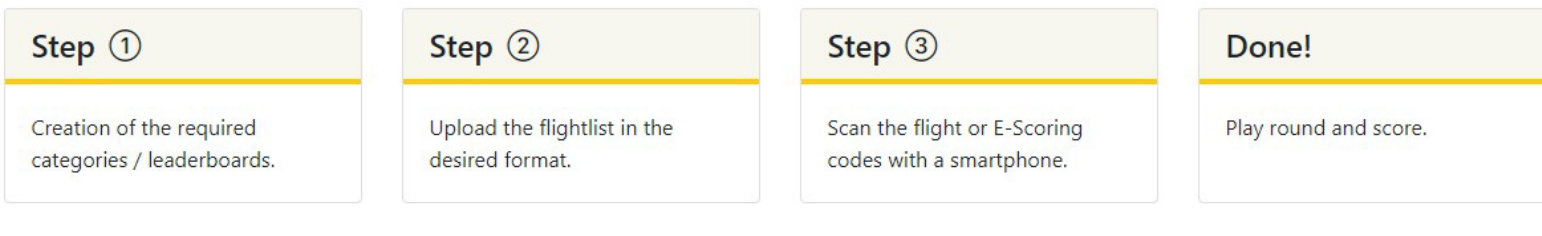

## **Request Demo**

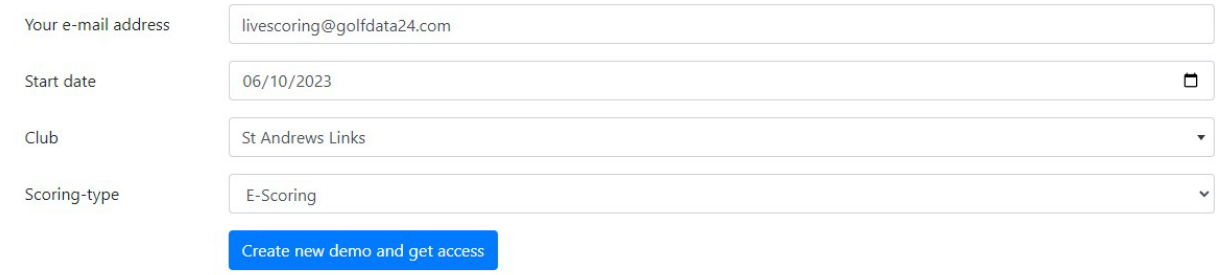

This is where the demo can be requested. Enter the e-mail address to which you would like to receive the access link. The start date determines on which day you want your demo tournament to begin. Club allows you to pick the course the tournament will be played at. If a course is not available, it can be requested through an e-mail to [livescoring@golfdata24.com.](mailto:livescoring@golfdata24.com) This requires a copy of the course's scorecard as well as the CR and Slope. The scoring type allows you to choose which type of scoring the tournament will use.

# **GD24 E-Scoring vs. Flightscoring**

### **GD24 Flightscoring**

The basis for this is our live scoring with hole-by-hole current leaderboards in the categories / age divisions played. The scoring is done by a player (or caddie) of the flight. For the official game results, the paper scorecard of the players remains authoritative.

### **GD24 E-Scoring Tournament System**

The extension is our unrivaled GD24 e-scoring tournament system. The complete scoring is done paperless by each player using a smartphone. This is done including direct hole-by-hole comparison. If players and markers enter different scores, a message will be sent directly to the hole. At the end of the round, the scorecard is digitally signed. Since the comparison takes place after every hole, the completion of the scorecard is a mere formality and can be done within a minute. Any subsequent corrections are obsolete - the result is already verified. A dedicated scoring area and post-processing is therefore not required.

### **Technical Background**

GD24 flight scoring and e-scoring is done using a smartphone and an installed web browser. An app installation is not required. There must be regular cellular coverage on the site. The data volume required for a round of 18 holes is less than 1MB.

## **Upload Sponsor Logos**

# **My Logos**

GolfData24 - https://www.golfdata24.com

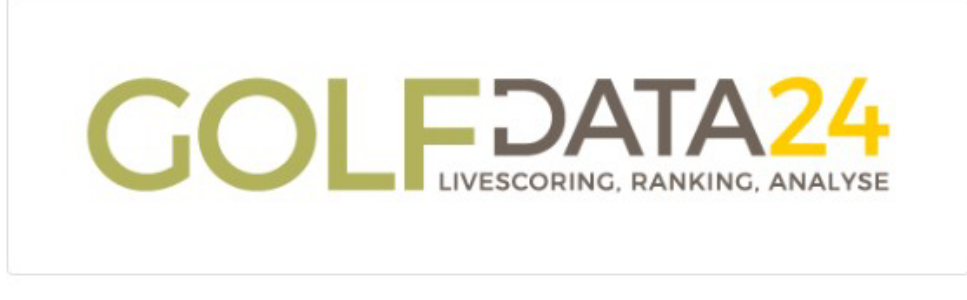

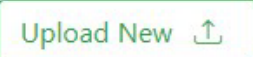

## Neuen Sponsor hinzufügen

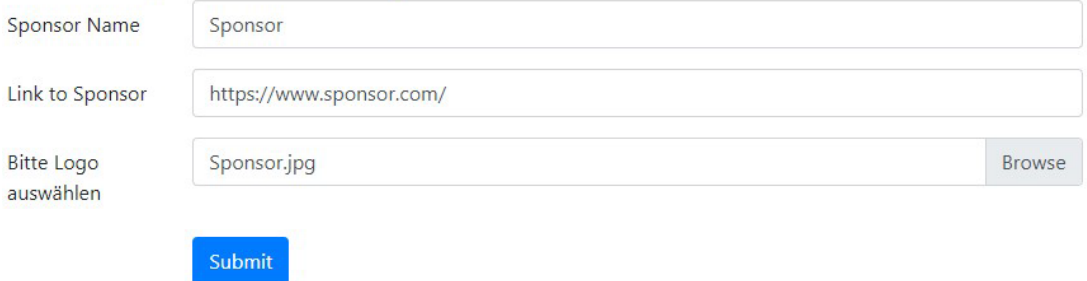

Sponsor logos are uploaded on the admin page under the 'My Logos' column. The details of the sponsor logo can be found on the leaderboard page, where the logos are displayed in the bottom bar. A click on the logo leads to the specified URL.

# **Create Category**

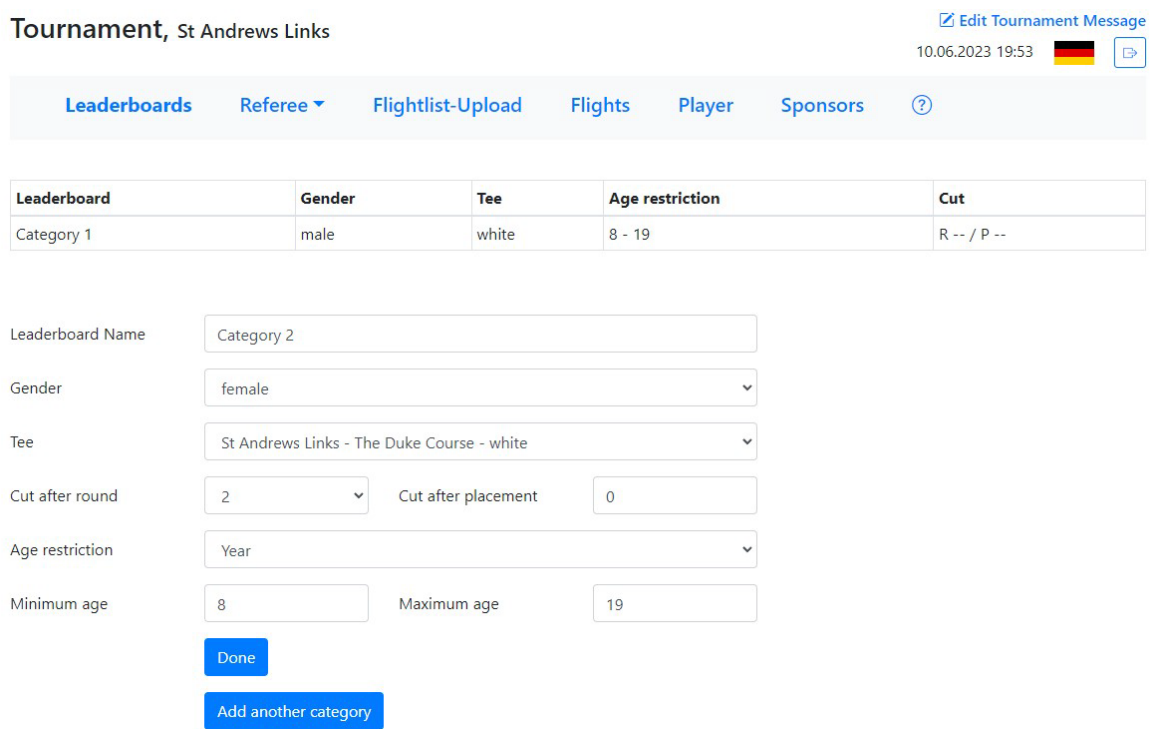

After clicking on 'Add Leaderboard', categories can be created.

Under 'Leaderboard Name' the name of the category can be defined.

'Gender' can be set as 'Not needed', 'Male' or 'Female'.

'Tee' gives a selection of the possible tees of the selected course.

'Cut by round' and 'Cut after placement' are used to set a cut.

'Age Restriction' has two choices. 'Year' calculates the age as of January 1. of the year.

'Tournament Start' calculates the age at the start of the tournament.

'Minimum Age' and 'Maximum Age' are used to set the age limits of the category.

A leaderboard is also created for each category created. The visibility of the categories/leaderboards can be switched on and off in the Leaderboard tab.

A leaderboard can be deleted as long as no scores have been entered yet. To do this, the players of the category must be deleted first. This is done by clicking on the 'Delete Player' button. After that, the 'Delete Board' button can be clicked to delete the leaderboard.

# **Flightlist Upload**

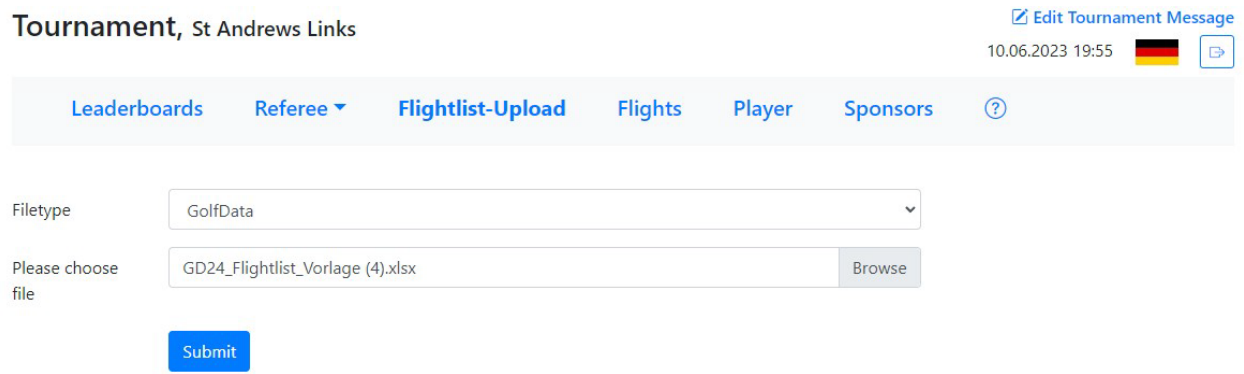

With the button 'Download Golfdata24 template' an Excel file can be downloaded, where the start list is inserted.

For each round that is played, there is a flightlist upload button. After clicking on the 'FlightList-Upload' button, you can select which type of start list will be uploaded; GolfData24, PC Caddie or Albatross.

We recommend using the GolfData24 template. For a PC caddie upload, a manual can be downloaded that explains how this upload process works. In order to upload a list of Albatross, it must first be converted from Albatros to Excel.

The 'Delete Flights' button is used to delete all flights in a round. This button is clicked when a new flightlist with other tee times or start tees is uploaded. 'Delete Flights' only deletes the flights, all players uploaded with the flightlist remain in the system. If new players are to be added, the flights and players must first be deleted.

# **Start the round**

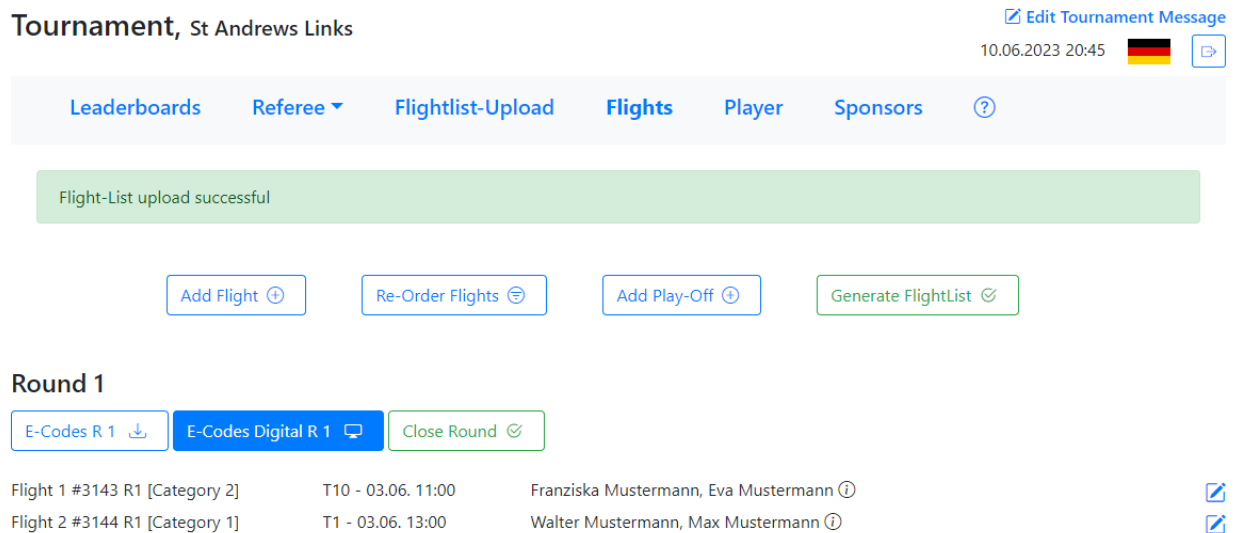

By clicking on the "E-Codes" or "E-Codes Digital" button in the "Flights" menu, the e-codes or flight codes can be retrieved and scanned.